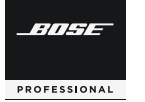

## **VIDEOBAR VB1**

## **Software Update Instructions**

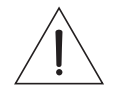

1

**Please update your VB1 software to take advantage of any improvements.**

Go to **BoseProfessional.com/VB1** and download and install the **Videobar Configuration** app (formerly Bose Work Configuration). (Chrome OS users, see the other side of this sheet.)

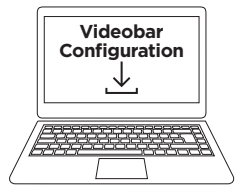

2Connect the VB1 to a power outlet and your computer's USB port.

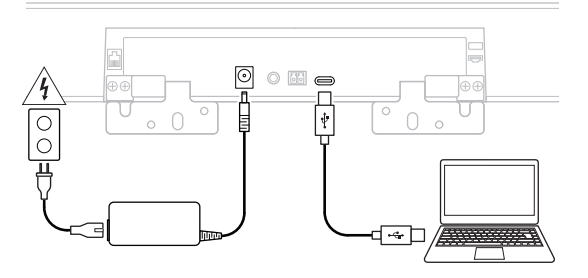

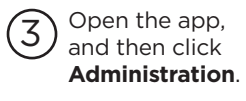

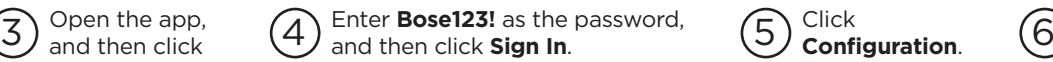

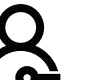

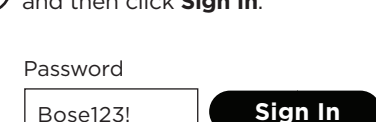

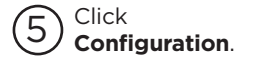

Click **Install** to update the VB1 software. (If the button is disabled, the software is up to date.)

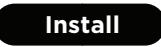

Chrome OS users, please follow these steps:

- 1.Connect the VB1 to a network with DHCP that your computer can access while still web-browsing.
- 2. Determine the IP address of the VB1 using an IP scanner or other tool.
- 3. Enter the IP address of the VB1 into the web browser on your computer.
- 4. Enter **Bose123!** as the password, and then click **Sign In**.
- 5.Click **Configuration**.
- 6.Click **Install** to update the VB1 software. (If the button is disabled, the software is up to date.)

Bose is a trademark of Bose Corporation. Videobar is a trademark of Transom Post OpCo LLC. Chrome is a trademark of Google LLC.

©2023 Transom Post OpCo LLC. All rights reserved. Framingham, MA 01701 USA BoseProfessional.com AM867957 Rev. 03August 2023

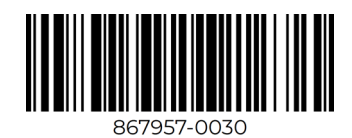